# **Configuration of a Virtual Router on a FireSIGHT System**

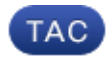

#### **Document ID: 118021**

Contributed by Nazmul Rajib and William Koester, Cisco TAC Engineers. Jul 21, 2014

## **Contents**

#### **Introduction**

#### **Prerequisites**

 Hardware Requirement License Requirement Components Used

#### **Configuration**

 Add a Virtual Router Add a Static Route

## **Introduction**

This document is a quick start guide for configuring a virtual router on a FireSIGHT System.

## **Prerequisites**

### **Hardware Requirement**

Virtual routing feature is available on the following appliances:

- FirePOWER 7000 Series Appliance
- FirePOWER 8000 Series Appliance

*Note*: You cannot enable virtual router on an NGIPS virtual device.

### **License Requirement**

A valid control license is necessary to enable the virtual routing functionality on a FireSIGHT System. In order to verify the status of licenses on a device, follow the steps below:

- Navigate to *Devices > Device Management* page.
- Click the *pencil* icon to edit the device where you want to enable virtual routing.
- Select the *Device* tab. In the Device page, you will find the list and status of licenses.

### **Components Used**

The information on this document is based on these hardware and software versions:

- FireSIGHT Management Center, FirePOWER 7000 Series Appliances and 8000 Series Appliances.
- Software Version 5.2 or later

The information in this document was created from the devices in a specific lab environment. All of the devices used in this document started with a cleared (default) configuration. If your network is live, make sure that you understand the potential impact of any command.

## **Configuration**

## **Add a Virtual Router**

Step 1: Navigate to *Devices > Device Management*.

Step 2: Click the *pencil* icon to edit the device where you want to configure a virtual router.

Step 3: Click the *Virtual Routers* tab.

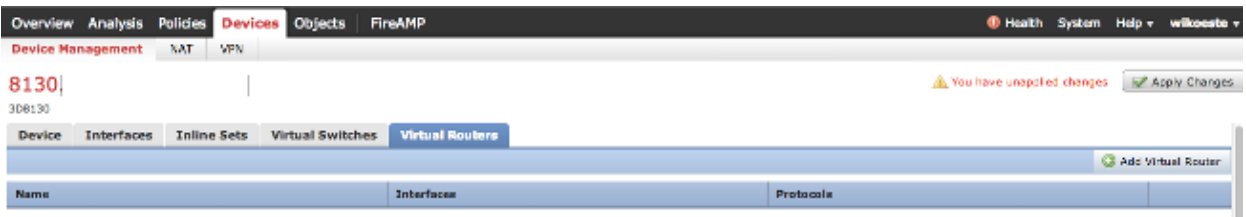

Step 4: Click the *Add Virtual Router* button. The *Add Virtual Router* window appears.

Step 5: In the *Name* field of *General* tab, give a name for the virtual router. The following example uses *vRouter* as the name of the virtual router.

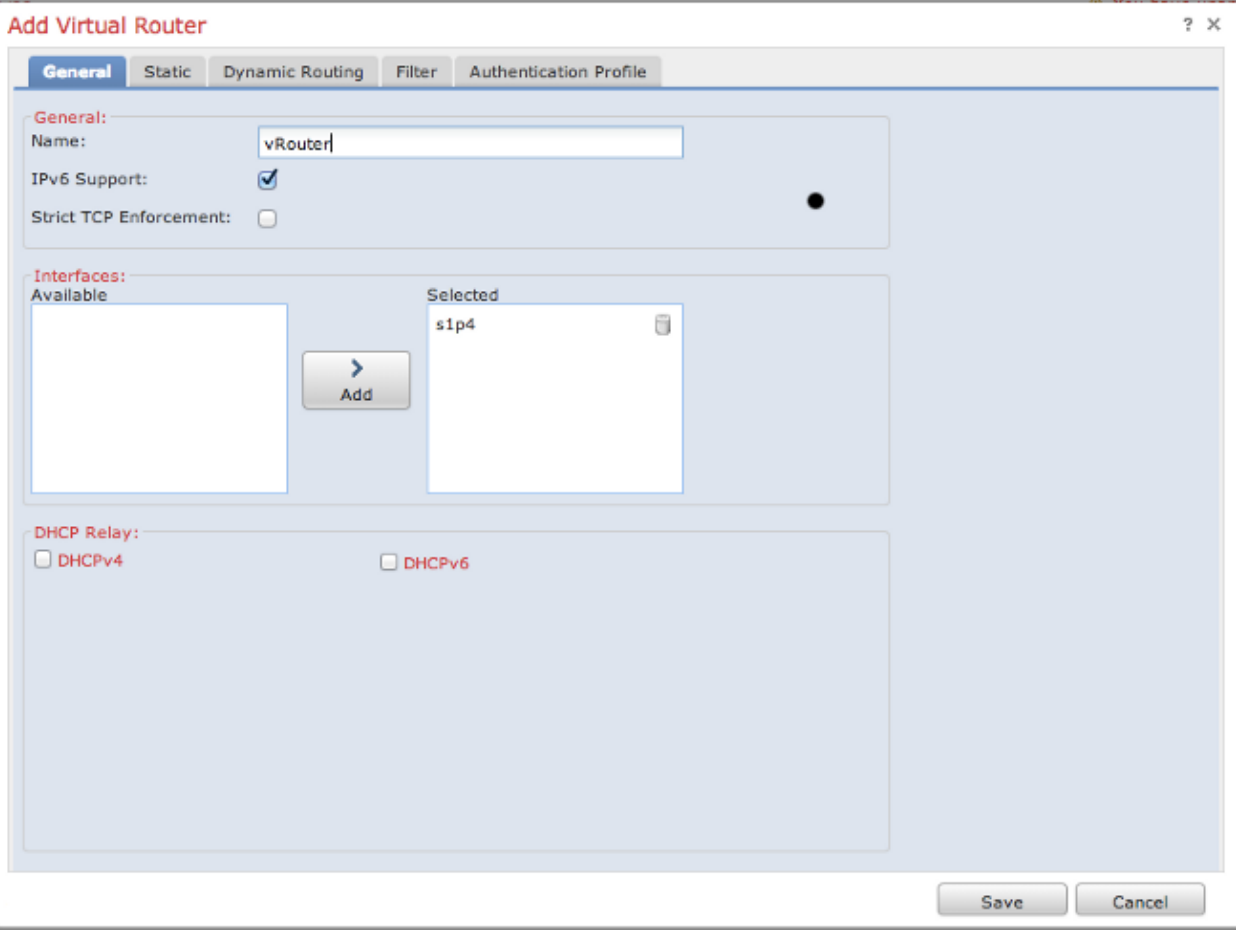

Step 6: To designate a virtual router to support IPv6 addresses, select the *IPv6 Support* check box. You should clear this check box when explicit support for non−IPv6−capable protocols, such as RIPv2 and OSPFv2, is required.

Step 7: Optionally, clear *Strict TCP Enforcement* if you do not want to enable strict TCP enforcement. This option is enabled by default.

Step 8: Under *Interfaces*, the *Available* list contains all Layer 3 interfaces, such as routed and hybrid, on the device that you can assign to a virtual router. To assign an interface to a virtual router, select an interface and click *Add*.

Step 9: Click *Save.* Changes do not take effect until you select the *Apply Changes* button.

### **Add a Static Route**

Step 1: Select the *Static* tab when the *Add Virtual Router* window appears. *See step 4 of Add a Virtual Router section.*

| Edit Virtual Router, "vRouter"              |                   |                    |                        |           |                   | the Marie Report County | $2 \times$ |
|---------------------------------------------|-------------------|--------------------|------------------------|-----------|-------------------|-------------------------|------------|
| <b>Static</b><br>Dynamic Routing<br>General |                   | Filter             | Authentication Profile |           |                   | Add Static Route        |            |
| <b>En</b>                                   | <b>Route Name</b> | <b>Destination</b> | <b>Type</b>            | Gateway   | <b>Preference</b> |                         |            |
| $\overline{\mathcal{A}}$                    | Default           | 0.0.0.0/0          | ΙP                     | 192.0.2.1 | 210               |                         |            |

Step 2: Click *Add Static Route* button.

Step 3: In the *Route Name* field, give a name for the static route. You can use alphanumeric characters and spaces.

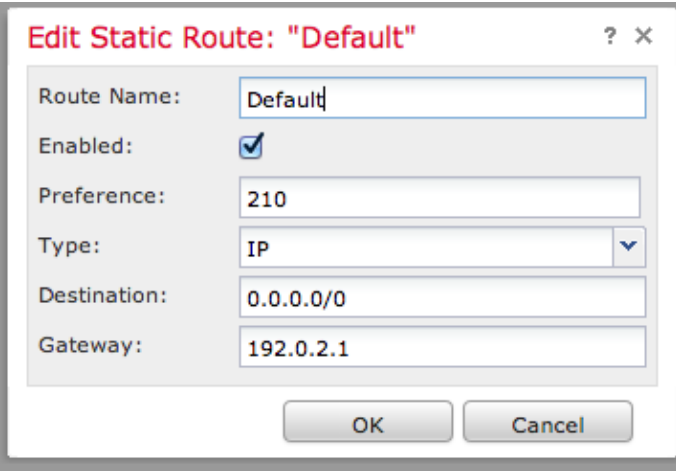

Step 4: Select the *Enabled* check box to enable the static route.

Step 5: In the *Preference* field, type a numerical value between 1 and 65535 to determine the route selection. If you have multiple routes to the same destination, the system selects the route with the higher preference.

Step 6: From the *Type* drop−down list, select the type of static route you want to configure.

Step 7: In the *Destination* field, type the IP address for the destination network where traffic should be routed.

Step 8: In the *Gateway* field, you have two options:

- If you selected *IP* as the *Type* of static route, type an IP address.
- If you selected *Interface* as the *Type* of static route, select an interface from the drop−down list.

Step 9: Click *OK*.

Step 10: Click *Save*. Changes do not take effect until you select the *Apply Changes* button.

Updated: Jul 21, 2014 Document ID: 118021